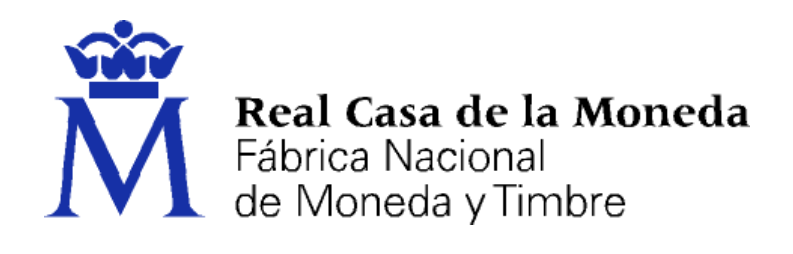

# **DIRECCIÓN DE SISTEMAS DE INFORMACIÓN DEPARTAMENTO CERES**

### **AGREGAR MÓDULO CRIPTOGRÁFICO CERES/DNIE EN FIREFOX**

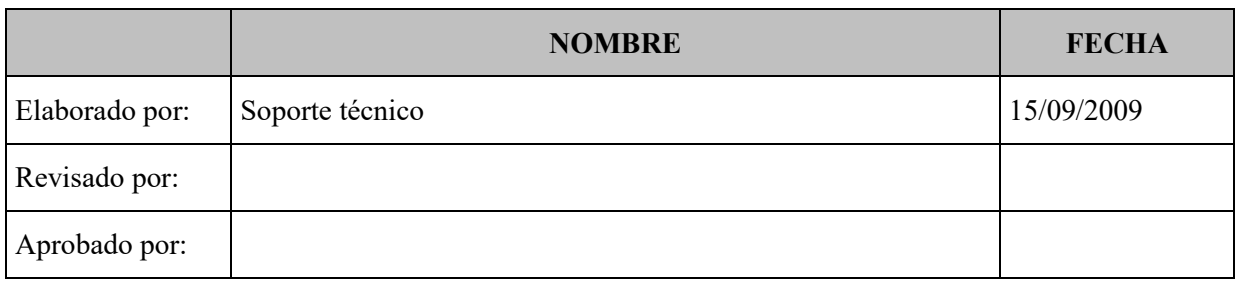

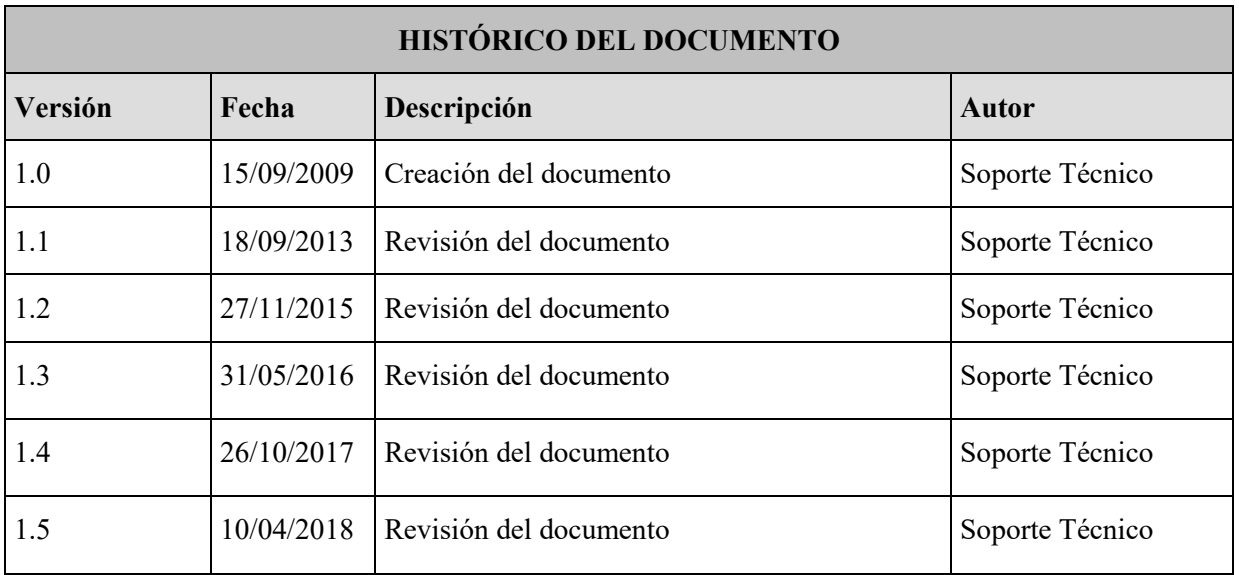

**Referencia: Documento clasificado como:** *Público* 

## Contenido

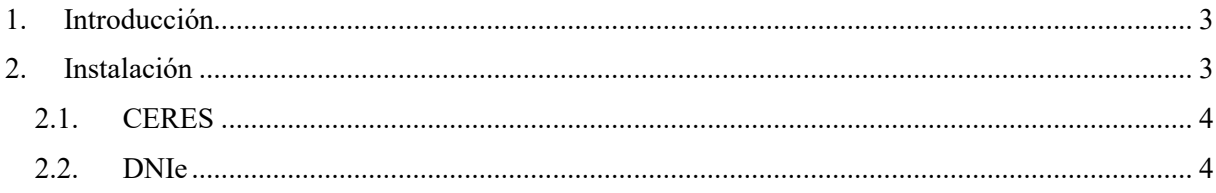

#### <span id="page-2-0"></span>**1. INTRODUCCIÓN**

El presente documento explica paso por paso la forma de agregar de forma manual los módulos PKCS#11 (módulos criptográficos), del DNIe y de CERES en el navegador Mozilla Firefox.

Para realizar esta instalación manual es requisito indispensable que se haya instalado el software TC-FNMT para certificados de usuario que podrá encontrar en la página de Descarga de Software

<https://www.sede.fnmt.gob.es/descargas/descarga-software>

#### <span id="page-2-1"></span>**2. INSTALACIÓN**

Desde Firefox pulsamos el menú de Herramientas → Opciones.

En Privacidad y Seguridad, apartado Certificados

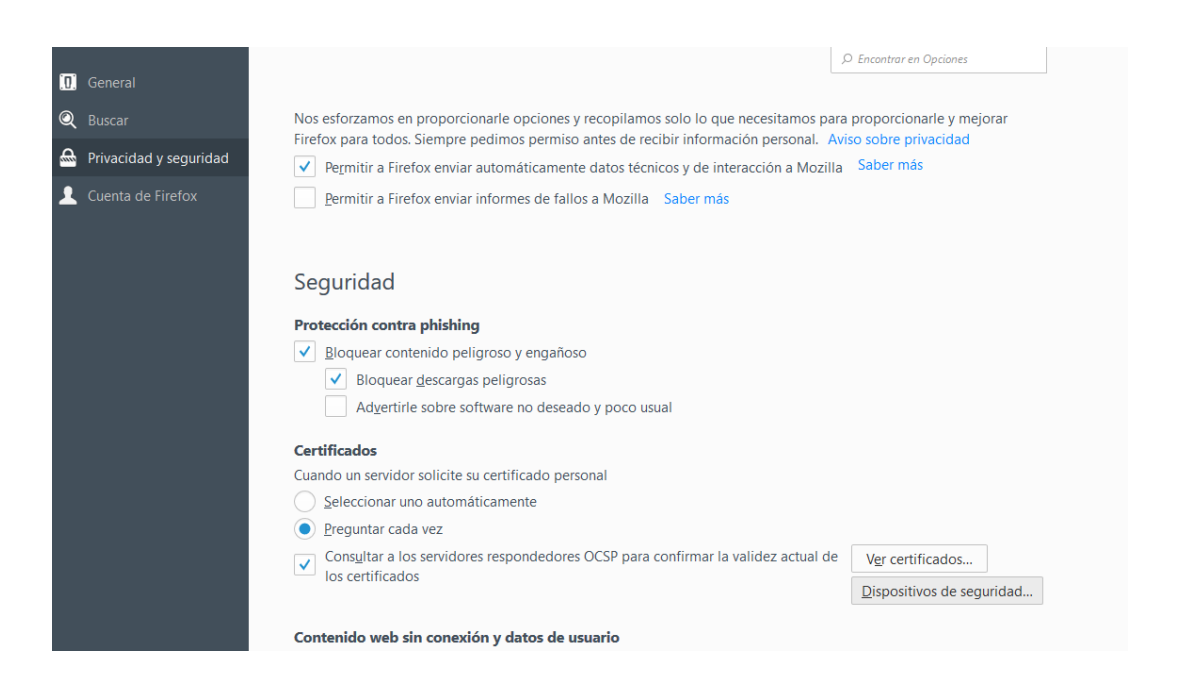

En el botón **Dispositivos de Seguridad** aparece la ventana de gestión de módulos criptográficos.

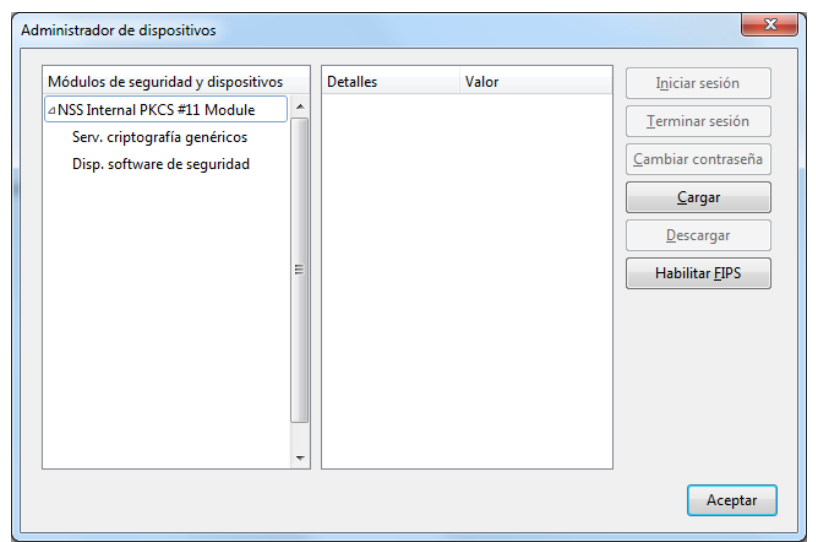

#### <span id="page-3-0"></span>**2.1. CERES**

Pulsamos el botón de **Cargar**

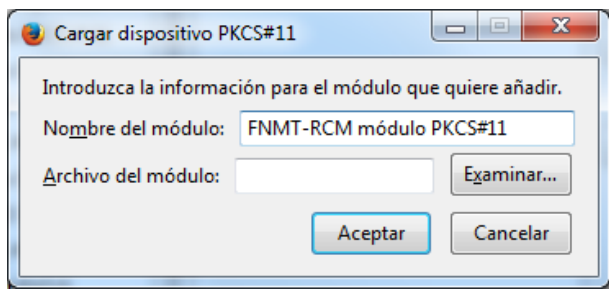

Donde pone nombre del Módulo escribimos "FNMT-RCM módulo PKCS#11", pulsamos en **Examinar** buscamos el fichero **FNMT\_P11.dll** que está en C:\Windows\system32 y pulsamos **Aceptar**.

**NOTA**: Para sistemas de 64 bits el fichero es **FNMT\_P11\_x64.dll**

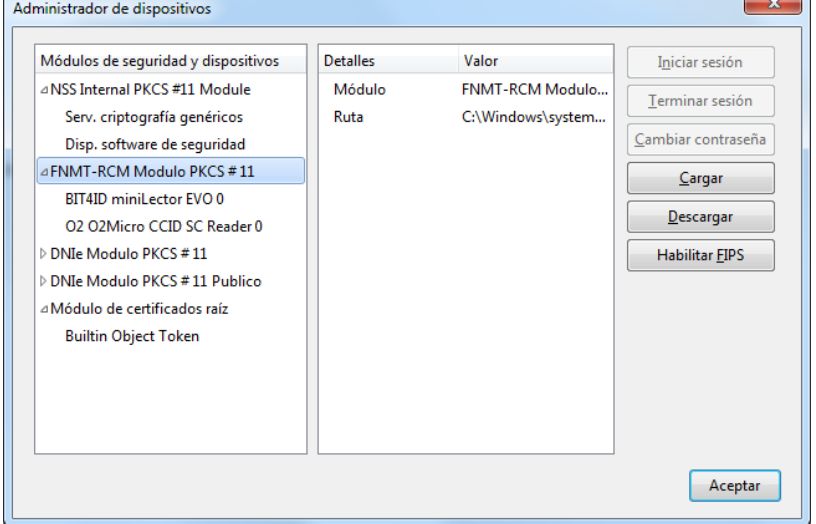

#### <span id="page-3-1"></span>**2.2. DNIE**

Pulsamos el botón de **Cargar**

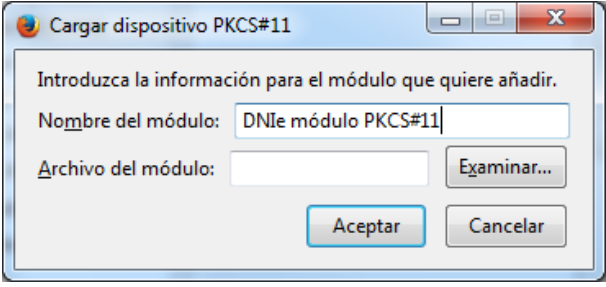

Donde pone nombre del Módulo escribimos "DNIe módulo PKCS#11", pulsamos en **Examinar** buscamos el fichero **DNIe\_P11.dll** que está en c:\Windows\system32 pulsamos **Aceptar**.

**NOTA**: Para sistemas de 64 bits la ruta es C:\Windows\ system32 y el fichero **DNIe\_P11\_x64.dll.**

**NOTA:** Para versiones anteriores del módulo criptográfico los archivos a seleccionar son dos: DNIe\_P11\_priv.dll y DNIe\_P11\_pub.dll